## St. Peter's School Durgapur Online Fee Management Software

## ➔ **Steps to Online Payment Of Fees**

The guided steps is about the online payment of fees for students of St. Peter's School Durgapur. This online fees collection software designed for educational campuses, schools. It is an online fee collection platform integrated with multiple payment gateways, banks, credit/debit cards, Netbanking so that Students/Parents can pay online from anytime, anywhere.

Fees paid by the student directly get deposited in the institute's bank account. Whereas Parents, Students are provided with secured login to make payment for classes hassle-free.

## KNOW THE STEPS

**STEP 1** Open Chrome Browser and Type in the following address : [http://spsdgp.com/a](http://spsdgp.com/)nd hit Enter.

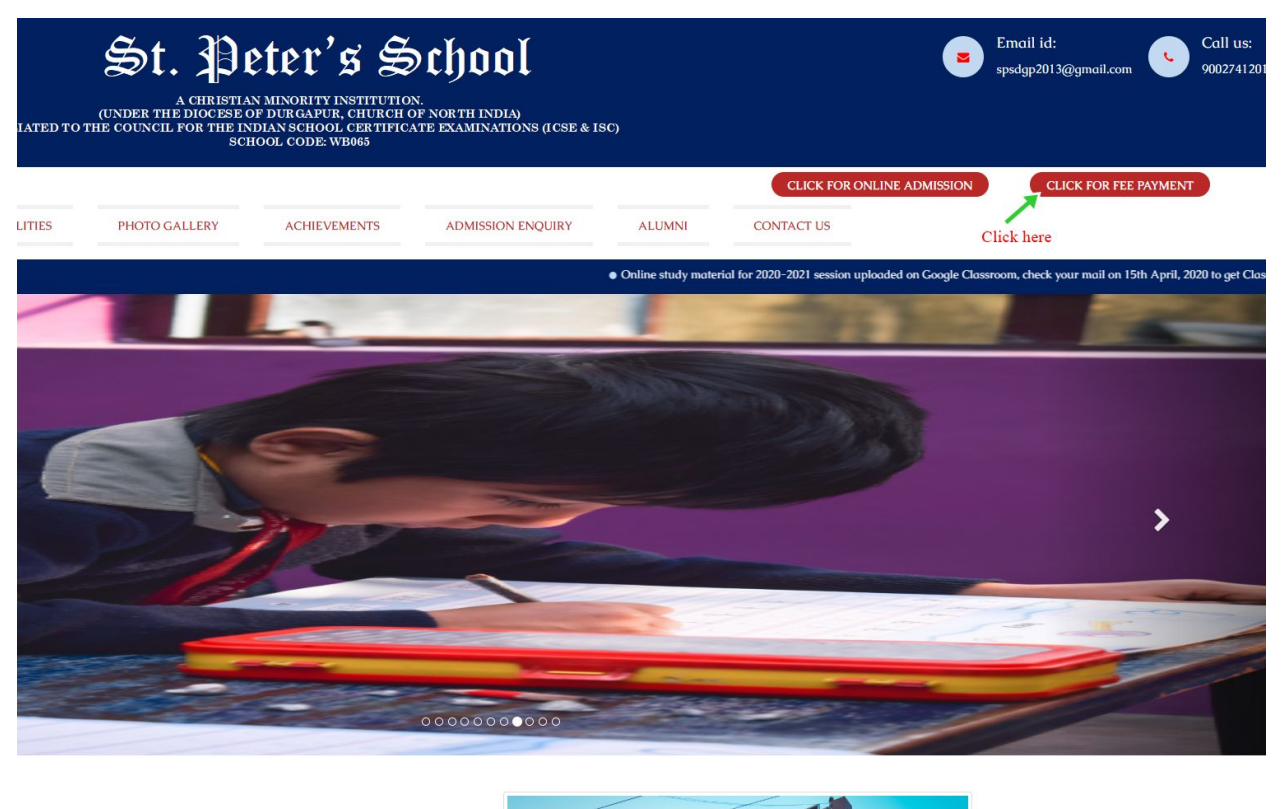

X/FI COME TO ST PETER'S SCHOOL

**STEP 2** User need to **"Click For Fee Payment"** button located in the right hand side

of the screen

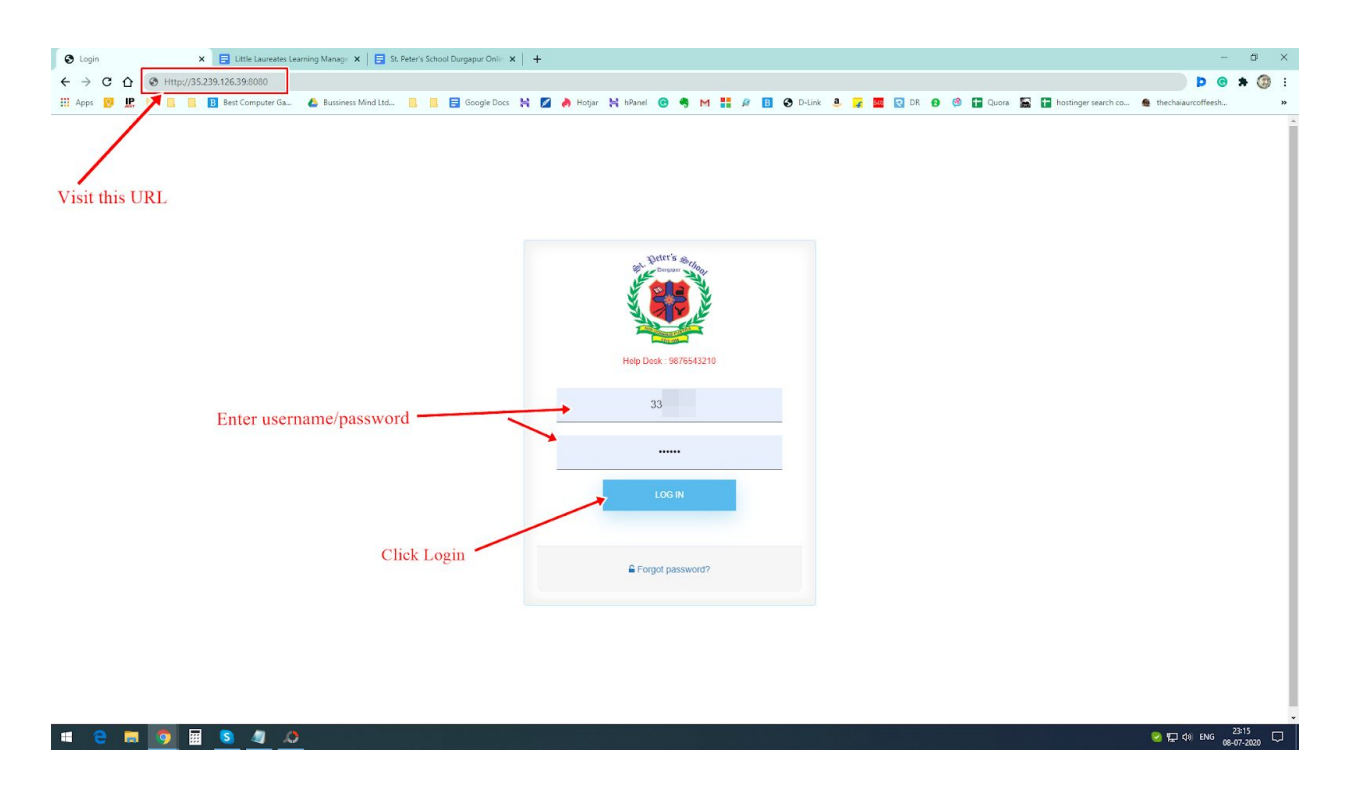

**STEP 3** Enter the Username & Password provided to you for online payment of fees.

Click Log in to continue the process.

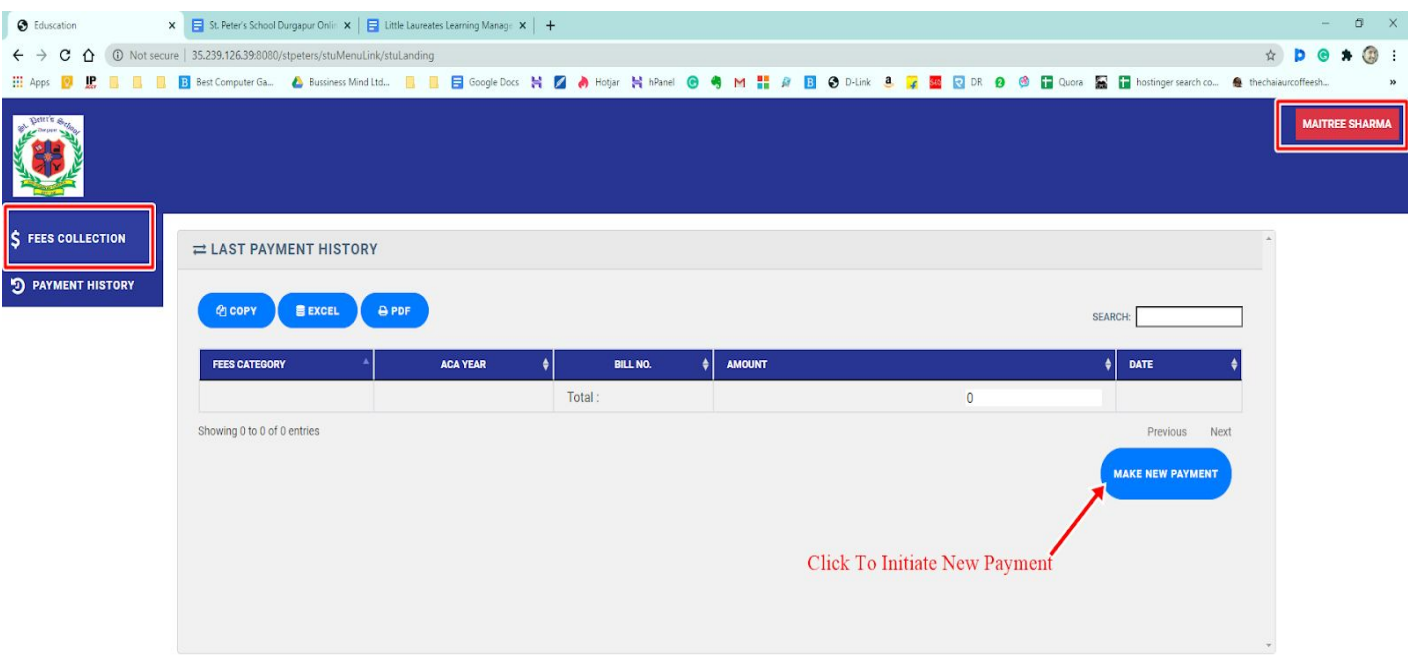

## **CONGESSO**

**23:27** (a) ENG  $\frac{23:27}{08-07-2020}$ 

**STEP 4** A new web page appears on screen. Select **"Make New Payment"** option to continue with further steps.

**STEP 5** A new web page appears with the information stating the **Date, Fees Type, Fees Name, Amount**. Check the **Monthly Fee (June- July)** from the drop down menu. Check the Boxes on the right side of the screen. Check the **Amount** of Fees to be paid. **Confirm Student Name, Class, Father's Name** before proceeding.

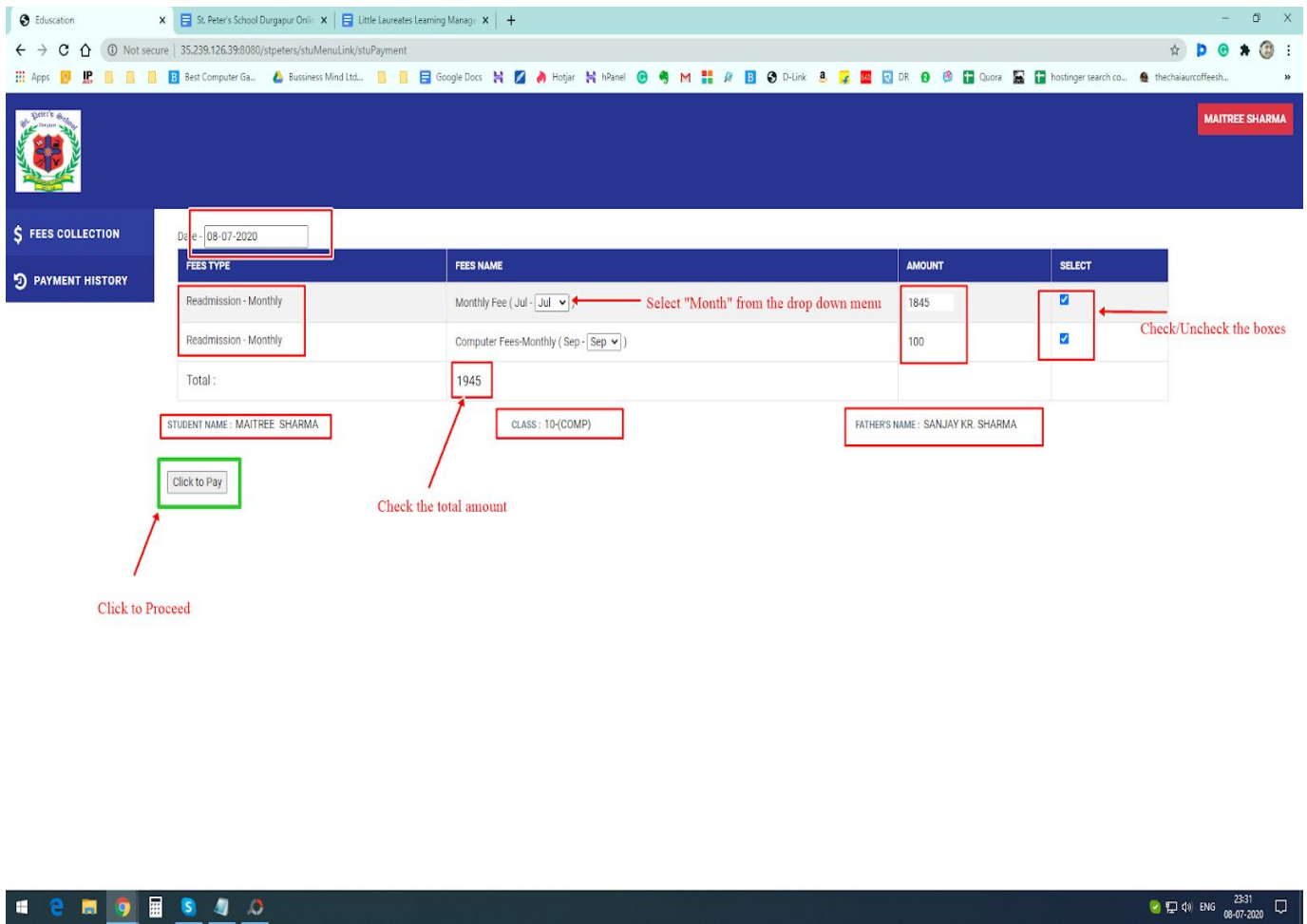

**STEP 6** Select the **"Click To Pay"** button to move to the next page.

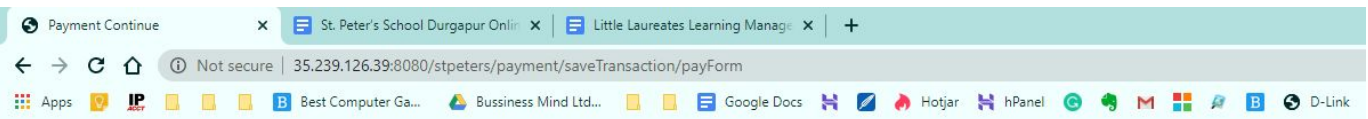

• This is a secure payment gateway using 128 bit SSL encription.

. When you submit the trasaction, the server will take 1 to 5 seconds, but it may take longer at certain times.

. Please do not press "Click to Continue" button once again or the "Back" or "Refresh" buttons.

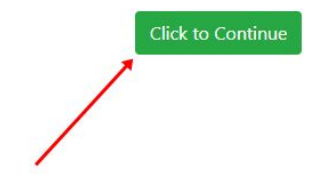

**STEP 7** A **secure payment page** appears on the screen by which it is confirmed that the webpage where debit card numbers are entered is secured via Secure Sockets Layer (SSL) 128 bit encryption. In simple terms it means that the website is well protected from theft and other intrusions. Click the **"Click to Continue"** button to proceed.

**STEP 8** A new web page appears where you can check and confirm the details of

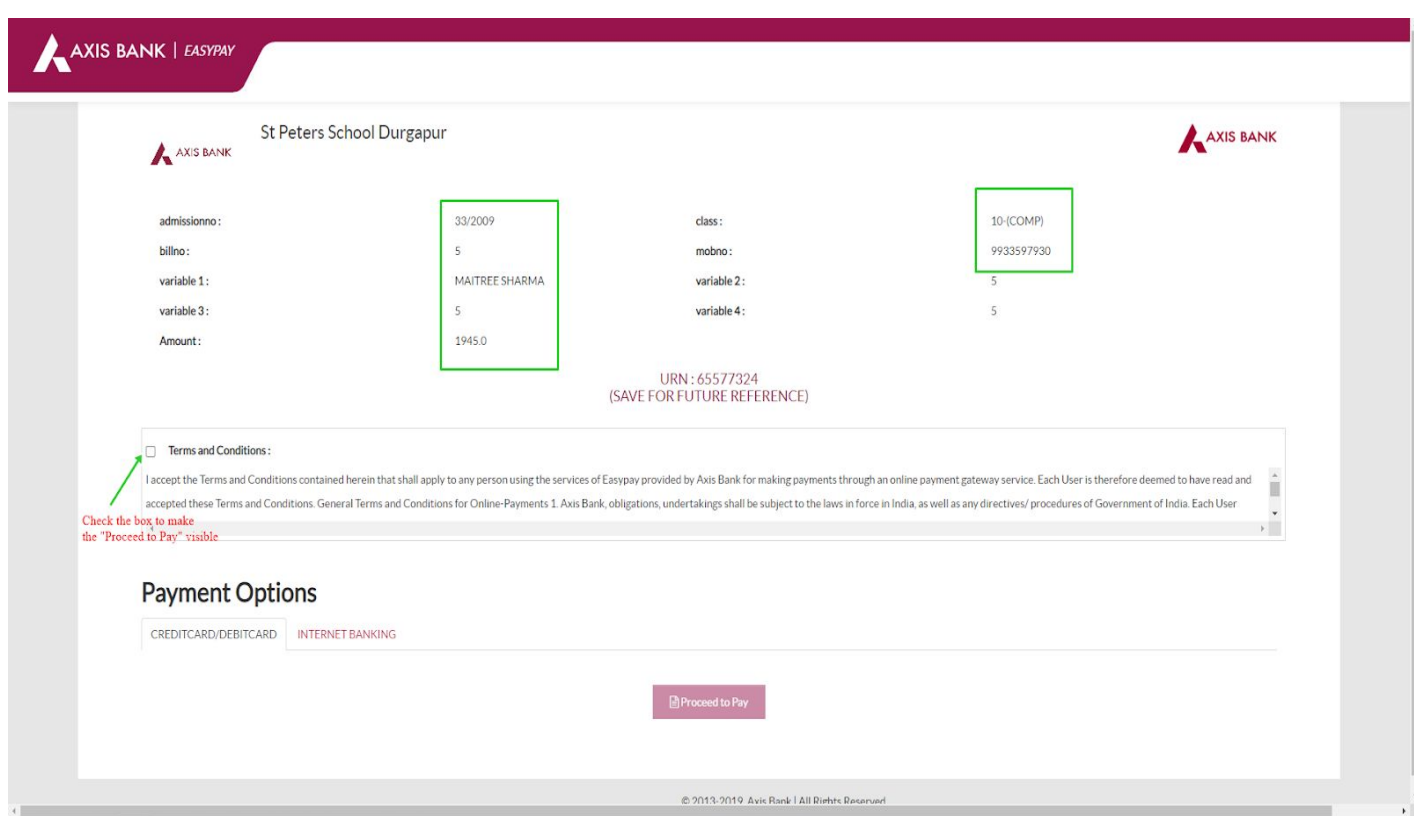

information provided. Also you need to select the **"Terms & Conditions"** to make the

payment option visible.

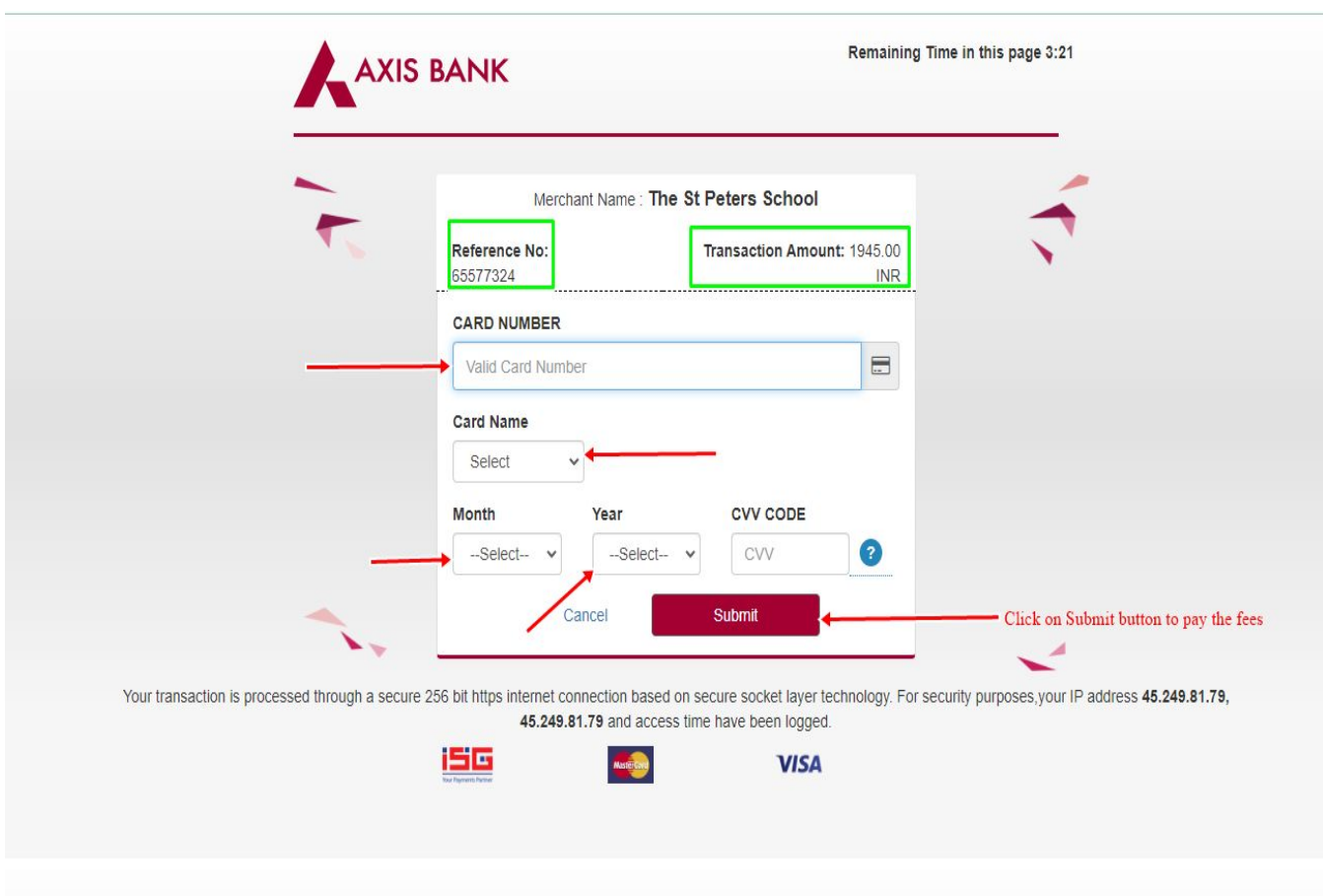

**STEP 9** After you have clicked on **"Proceed to Pay"** to option. You'll be redirected to

another webpage where you need to enter the **Debit Card Number, Card Number, Select Card Name, Month, Year and CVV Code**. Also the Reference Number is provided you can save the reference no for future use.

**STEP 10** Select the "Submit" button to pay the fees. You will receive the OTP (One-Time-Password) after you have filled all the card details. Enter the OTP in the box to complete the transaction successfully.